# **GEWAN 6**

### **Schritt für Schritt Anleitung**

## **Umwandlung eines Einzelunternehmens in eine GbR per Anmeldung Person**

Erstellt von Erwin Dworzak

**© 2024 Landesamt für Digitalisierung, Breitband und Vermessung IT-Dienstleistungszentrum des Freistaats Bayern**

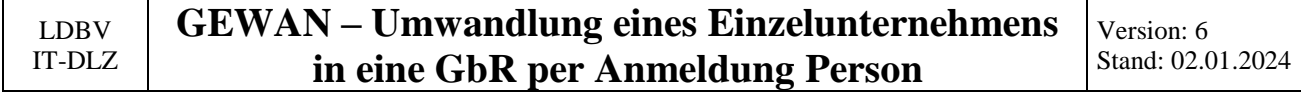

#### **Inhaltsverzeichnis:**

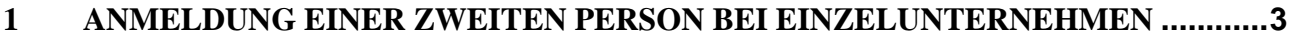

#### **2 [ERSTELLEN EINES AUSKUNFTSDRUCK FÜR DEN EHEMALIGEN](#page-11-0)  EINZELUNTERNEHMER[.................................................................................................12](#page-11-0)**

Auf den nachfolgenden Seiten sehen Sie Schritt für Schritt, wie Sie ein Einzelunternehmen per Anmeldung Person mit gleichzeitiger Rechtsformänderung in eine GbR umwandeln.

Bei dieser Variante bekommen nur die neu hinzukommenden Gesellschafter einen Anmeldungsdruck. Für den ehemaligen Einzelunternehmer müssen Sie ggf. einen Auskunftsdruck erstellen.

**Alternativ** können Sie auch das Einzelunternehmen durch Abmeldung und Anmeldung in eine Gesellschaft des bürgerlichen Rechts (**GbR**) umwandeln. Hierzu melden Sie zunächst die GbR per Mustersuche an, bevor Sie das Einzelunternehmen abmelden. Dadurch können Sie die Betriebsnummer der neuen GbR bei der Abmeldung im Feld künftiger Inhaber mit vermerken und so eine Querverbindung zur GbR herstellen.

Diese Variante wird in einem eigenen Dokument beschrieben, das Sie unter <https://gewan.bayern.de/service/downloads/handbuecher/index.html> herunterladen können.

Der Einzelunternehmer bekommt bei dieser Variante einen Abmeldungsdruck, alle Gesellschafter der GbR jeweils einen Anmeldungsdruck.

Bitte beachten Sie, dass Sie für beide Varianten das Einverständnis aller Gesellschafter benötigen.

#### <span id="page-2-0"></span>**1 Anmeldung einer zweiten Person bei Einzelunternehmen**

Klicken Sie im Gewerbemeldungs-Bildschirm auf *Anmeldung Person*.

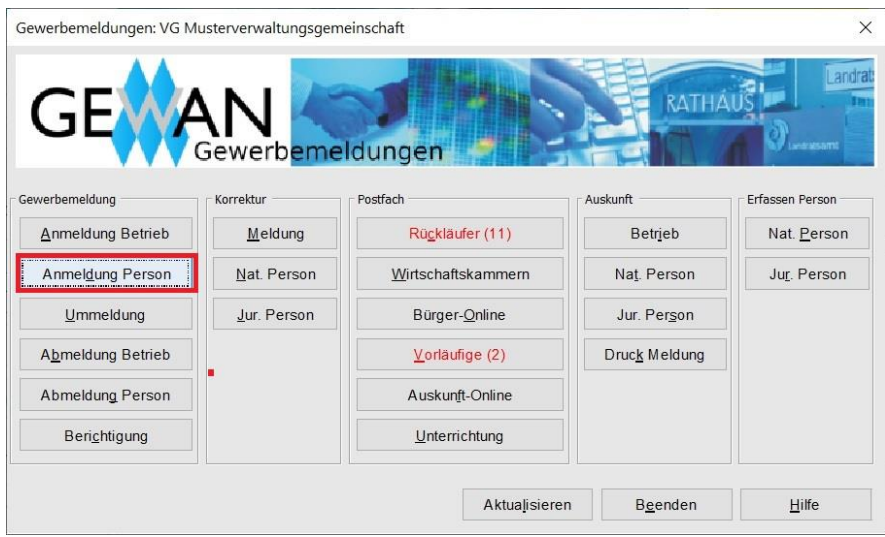

Der Suchbildschirm geht auf. Arbeiten Sie in einer **Verwaltungsgemeinschaft**, wählen Sie die Mitgliedsgemeinde aus (**rot** umrandeter Bereich).

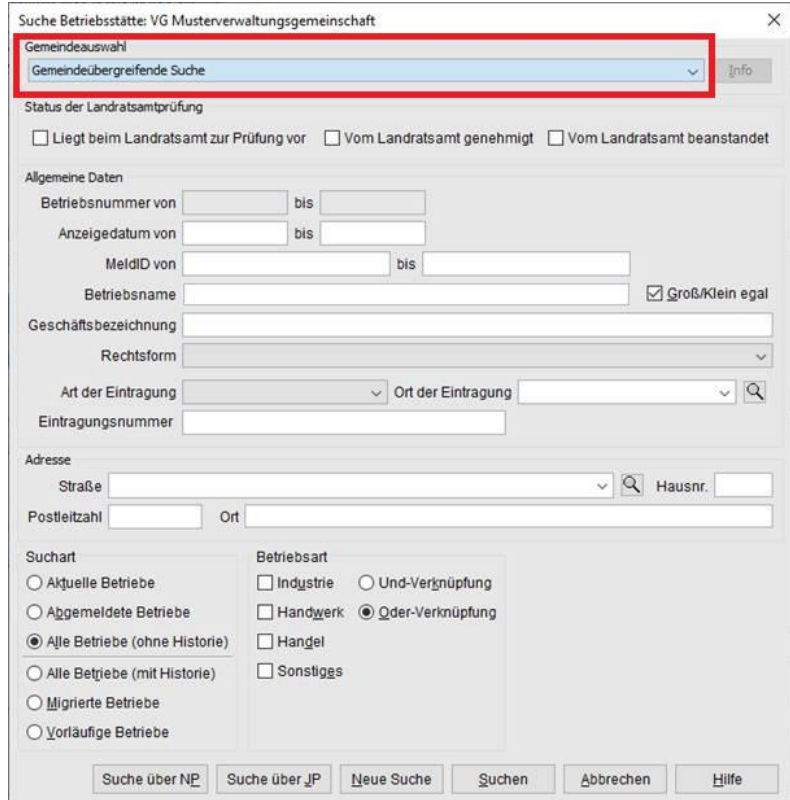

Geben Sie im Suchfenster den Namen oder die Betriebsnummer des Einzelunternehmens an, das Sie kopieren wollen. Mit \* (Sternchen) hinter dem Betriebsnamen suchen Sie alle Betriebe, die entsprechend Ihrer Eingabe beginnen.

Wird mehr als ein Betrieb gefunden, markieren Sie den passenden und klicken auf *OK*.

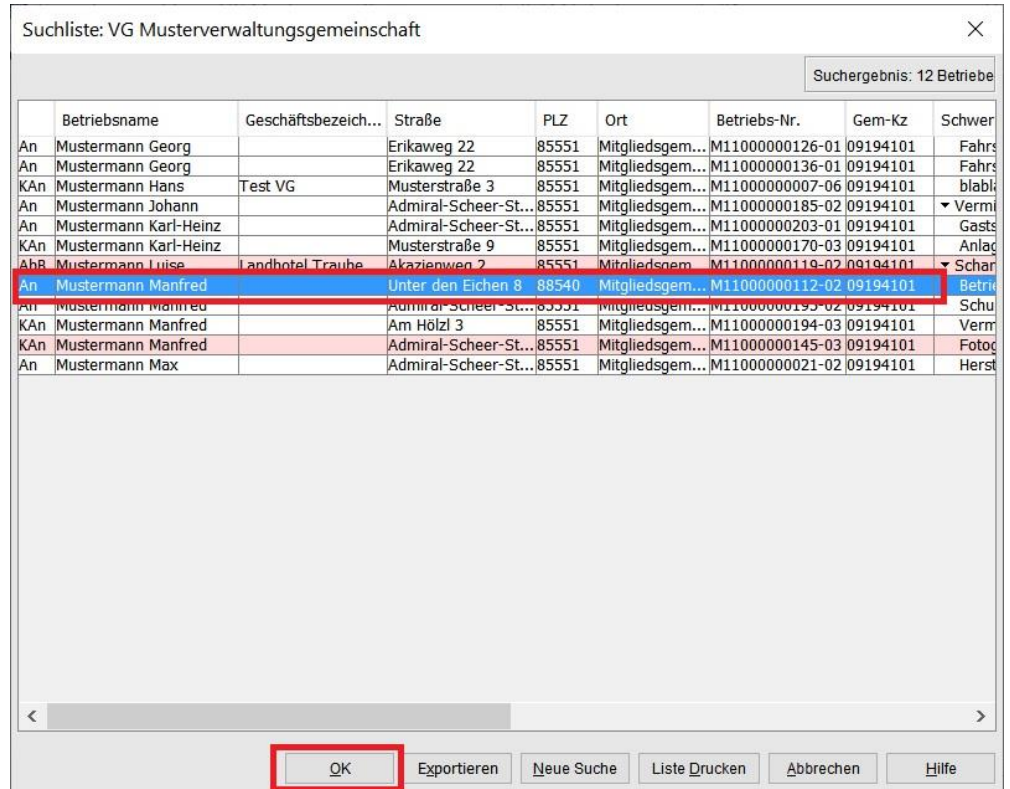

Als erstes sehen Sie ein Hinweisfenster, dass bei einem Einzelunternehmen eine Rechtsformänderung erforderlich ist, um eine neue Person hinzufügen zu können.

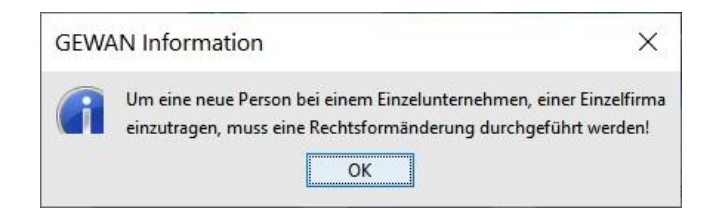

Klicken Sie auf *OK*, um das Hinweisfenster zu schließen.

#### **GEWAN – Umwandlung eines Einzelunternehmens in eine GbR per Anmeldung Person**

Sie sehen jetzt den *Grunddaten*bildschirm des Einzelunternehmens.

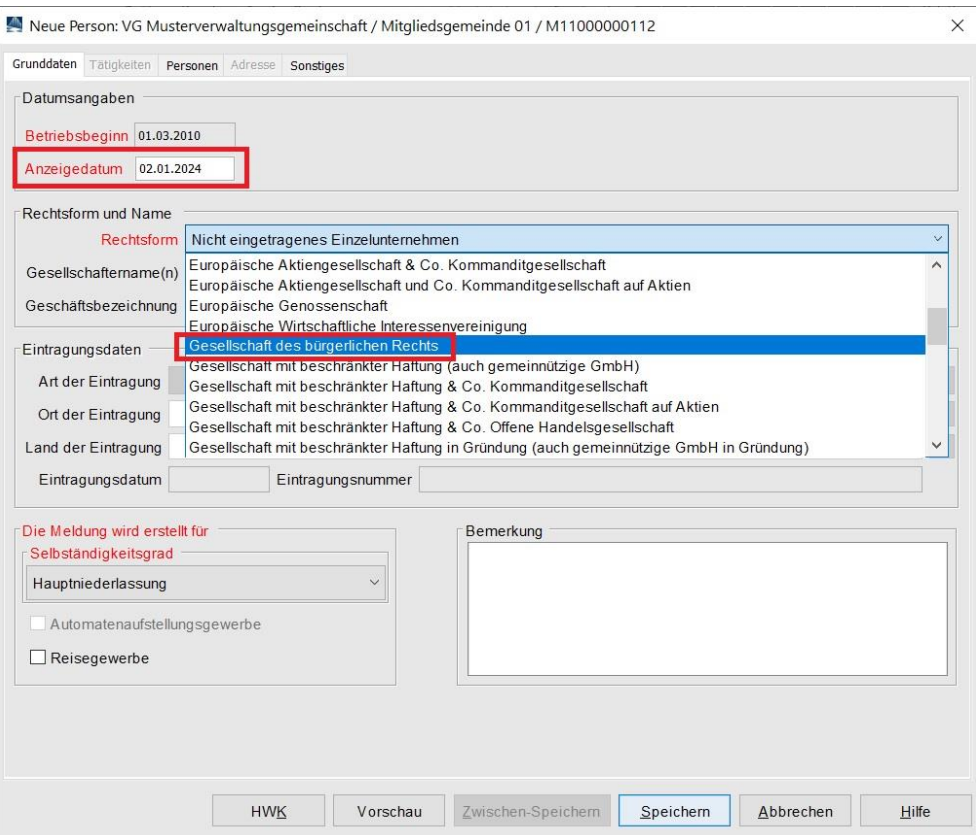

Geben Sie das *Anzeigedatum* ein. Danach wählen Sie als **neue Rechtsform** *Gesellschaft des bürgerlichen Rechts*. Sie sehen jetzt den Namen des Einzelunternehmers als Gesellschaftername.

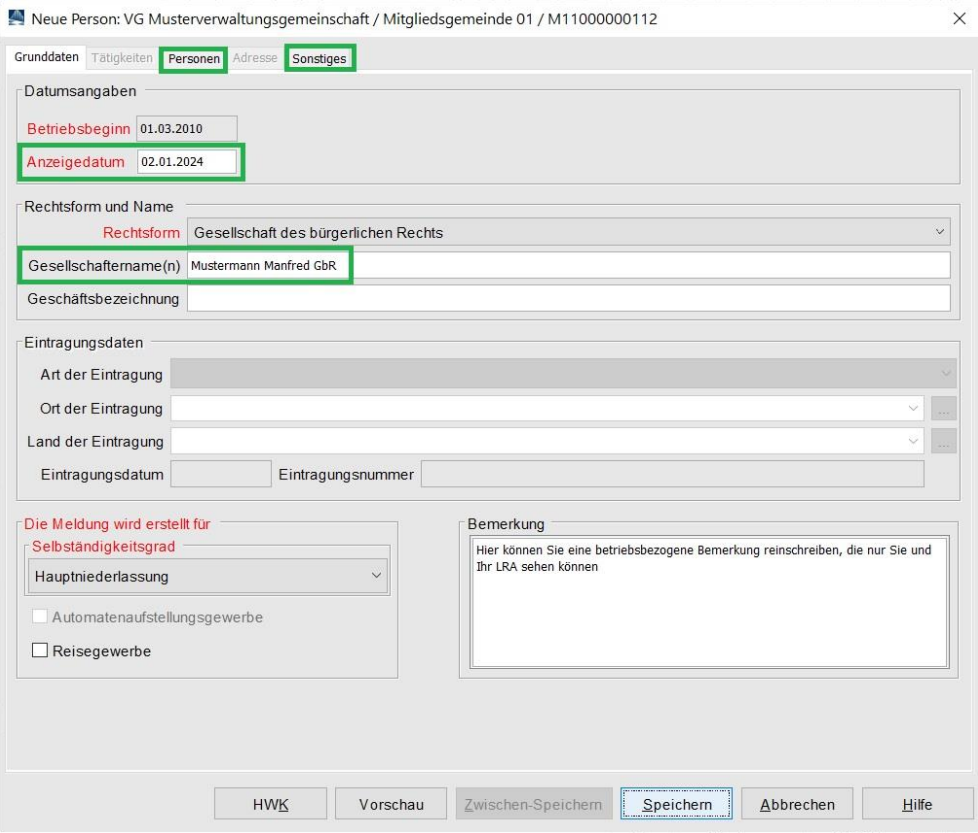

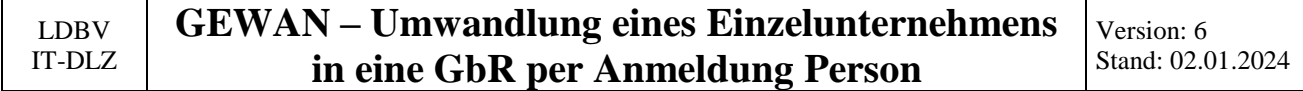

Klicken Sie auf den Reiter *Personen*.

Sie sehen unten in der Tabelle den Namen des Einzelunternehmers. Durch Klick auf *Hinzufügen (NP)* fügen Sie eine neue natürliche Person hinzu.

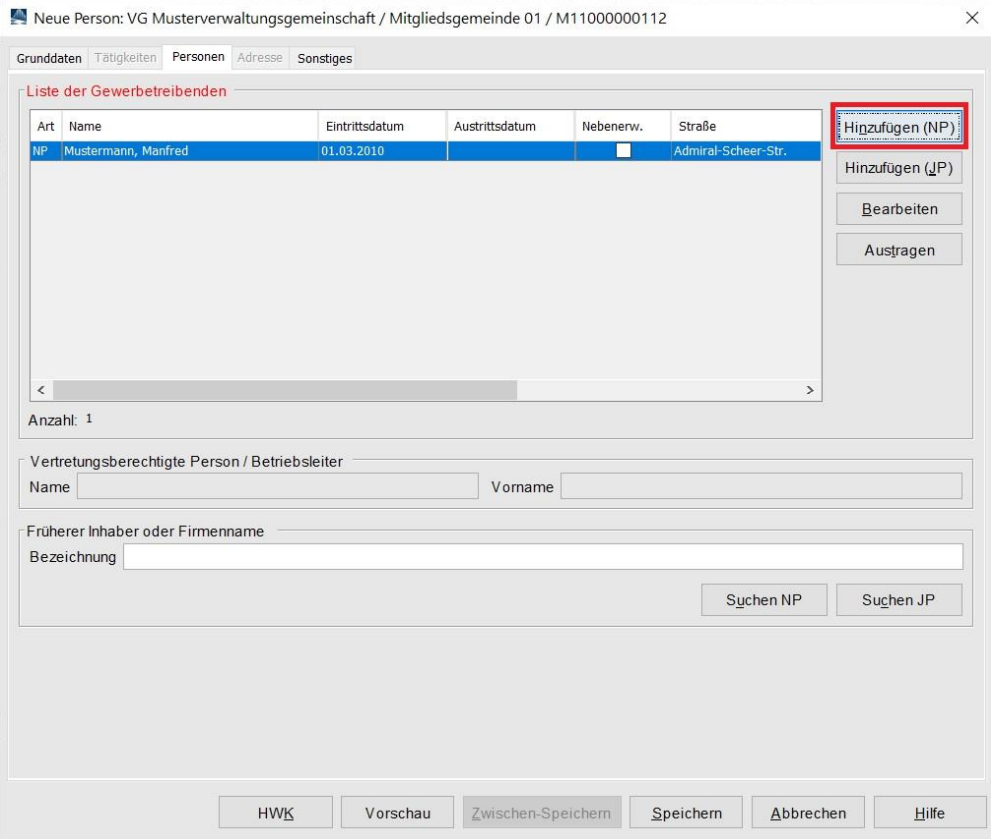

Sie können im Natürliche Person Bildschirm eine neue Person eingeben oder durch Klick auf *Suche Person* eine vorhandene suchen und übernehmen.

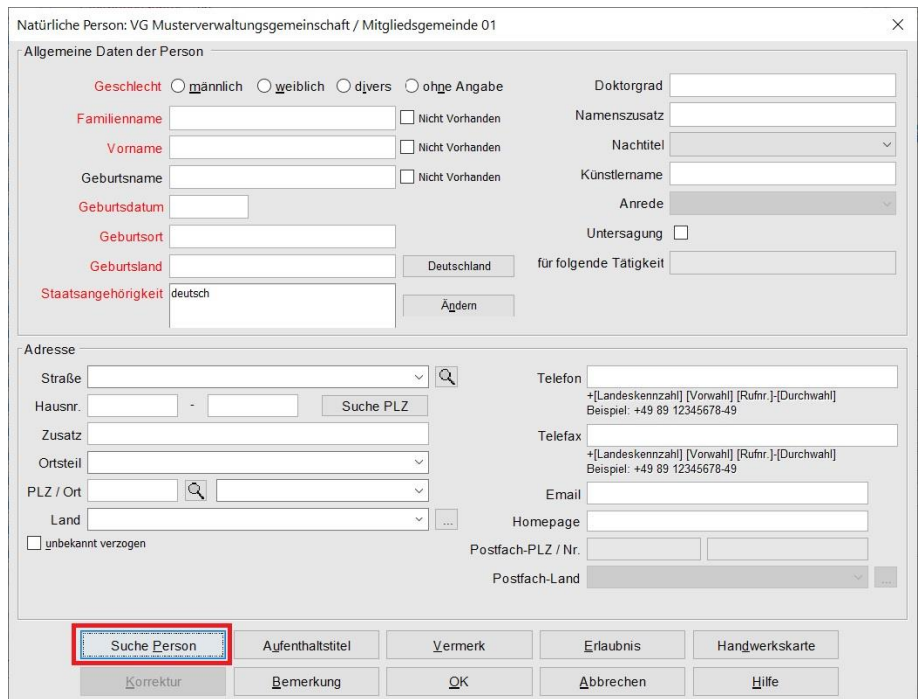

Geben Sie im Suchbildschirm natürliche Person das gewünschte Suchkriterium ein. Sie können hinten ein \* (Sternchen) anhängen, um alle Personen zu finden, die dem Suchmuster entsprechen.

Beispiel: Wenn Sie Musterfrau\* beim Feld *Familienname* eingeben, finden Sie sowohl Musterfrau als auch Musterfrauen.

Beachten Sie, dass alle Suchfelder Groß-/Kleinschreibung sensitiv sind.

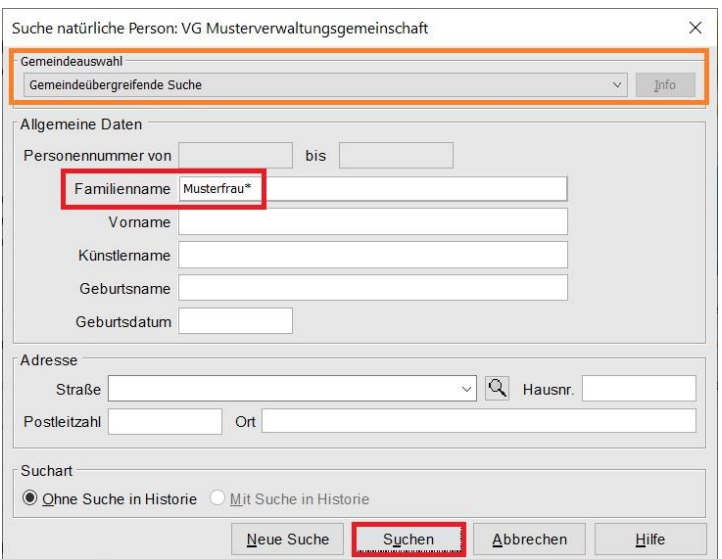

Wenn mehr als 1 Person Ihr Suchkriterium erfüllt, sehen Sie eine Trefferliste. Wählen Sie die gewünschte Person aus der Trefferliste aus und klicken Sie auf *Übernehmen*.

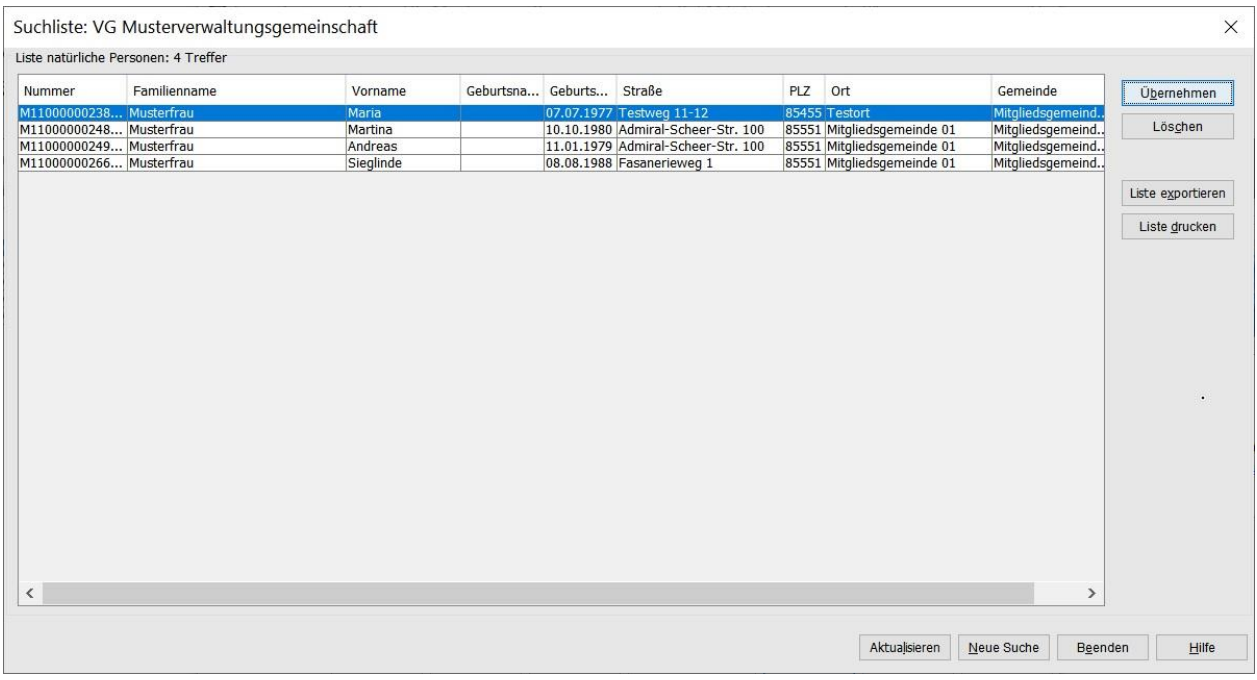

Sie sehen die Personendaten der gesuchten Person.

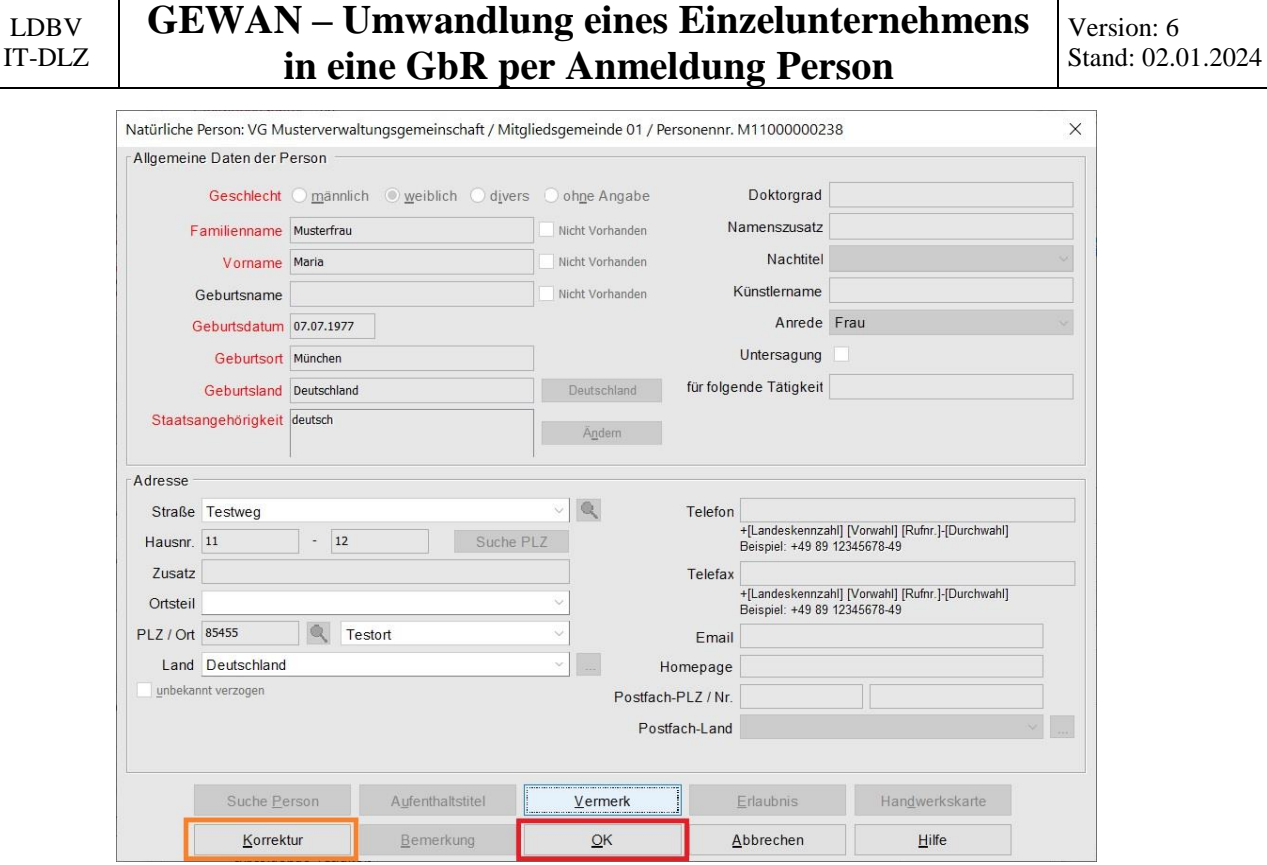

Um die Daten bearbeiten zu können, klicken Sie auf *Korrektur* (**orange** umrandet).

Durch Klick auf *OK* übernehmen Sie die Person als Gesellschafter der GbR.

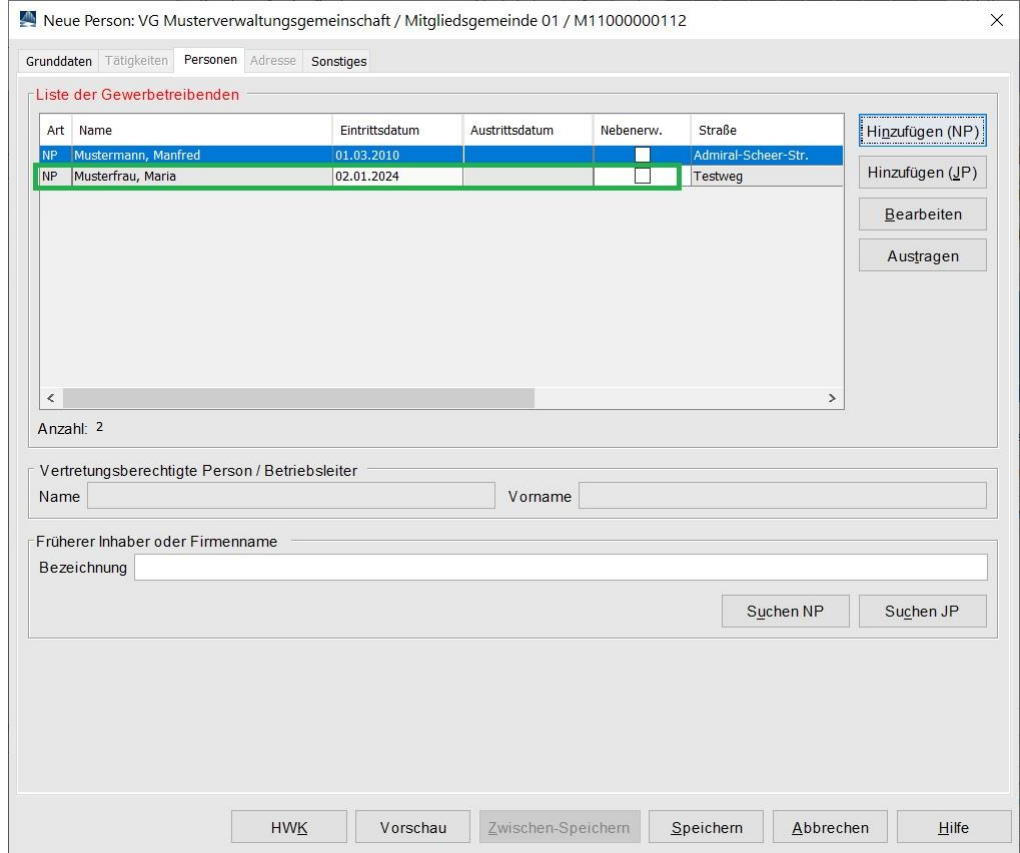

Bei Bedarf fügen Sie weitere Personen hinzu.

Sobald Sie alle Gesellschafter der GbR hinzugefügt haben, klicken Sie auf den Reiter *Sonstiges*.

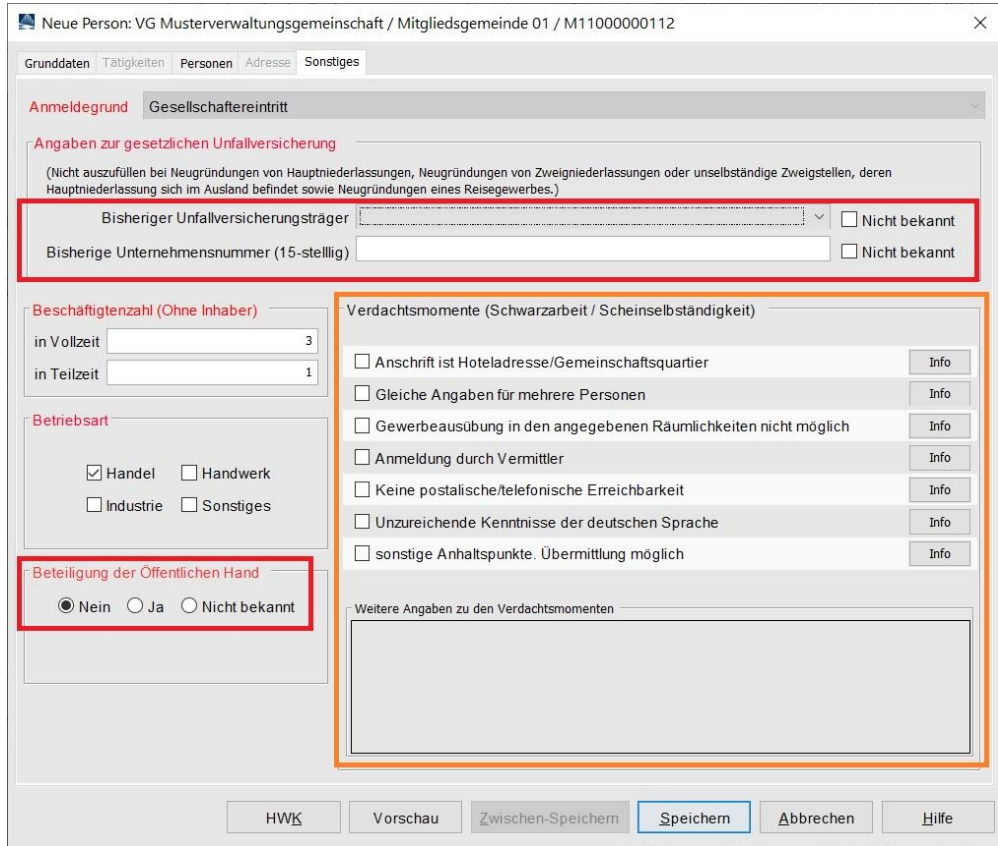

Die *Angaben zur gesetzlichen Unfallversicherung* sind bei einem Gesellschaftereintritt verpflichtend.

Wenn Sie auf *Speichern* klicken, ohne diese Daten eingegeben zu haben, bekommen Sie eine Fehlermeldung.

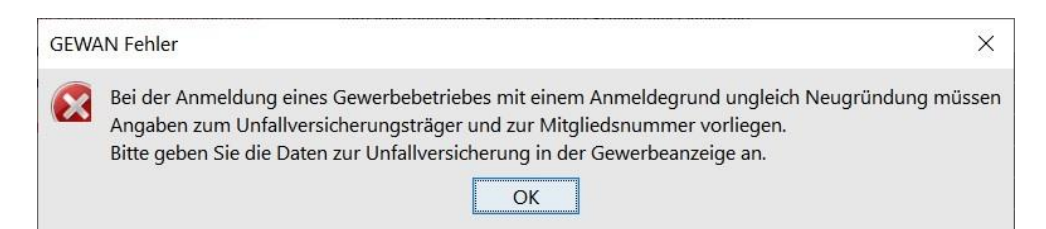

Bei Bedarf können Sie einen oder mehrere *Verdachtsmomente* bezüglich *Schwarzarbeit/ Scheinselbständigkeit* ankreuzen. Nur dann bekommt die Empfangsstelle Zollverwaltung (FKS) die Anmeldung übermittelt.

Nach dem *Speichern* werden Sie gefragt, ob Sie die Meldung drucken wollen.

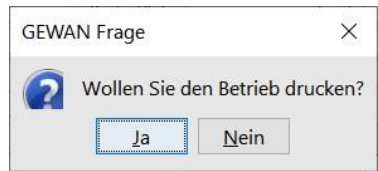

Wenn Sie bestätigen, geht das Druckauswahlfenster auf.

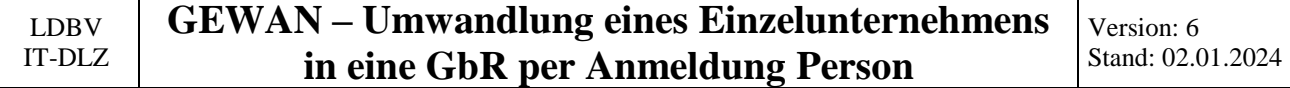

Sie können die gewünschten Formulare auswählen, die gedruckt werden sollen.

Für den ehemaligen Einzelunternehmer wird keine Anmeldung gedruckt, da dieser nicht von der Anmeldung Person betroffen ist.

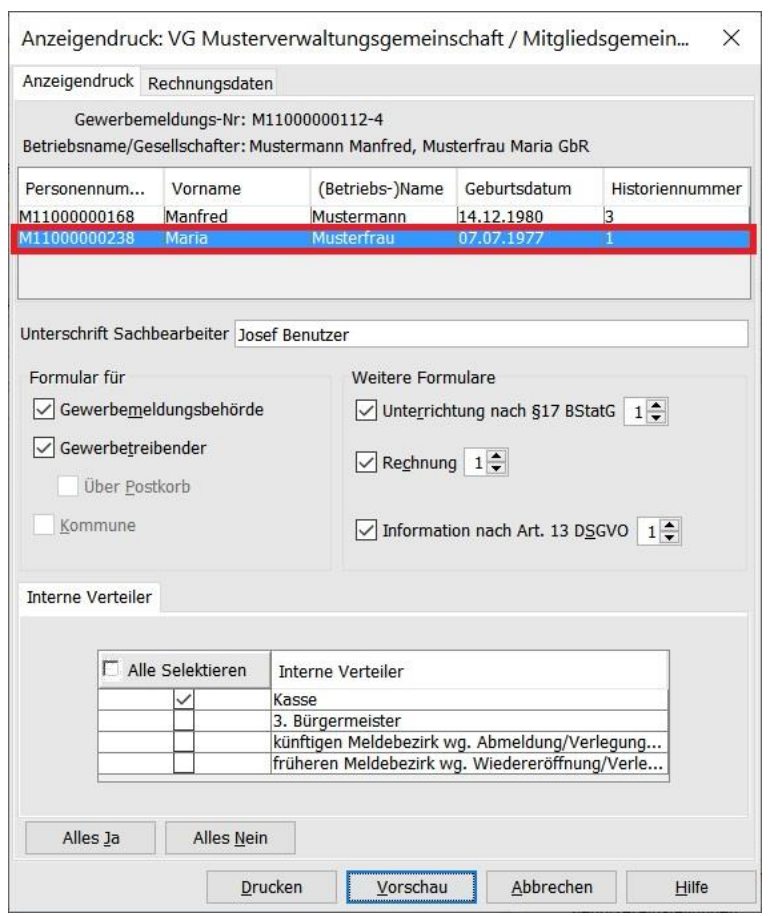

Durch Klick auf *Vorschau* können Sie sich am Bildschirm den Ausdruck vor dem *Drucken* ansehen.

Beachten Sie, dass zwar der Name des ehemaligen Einzelunternehmers mit den anderen Gesellschaftern in Feld 1 gedruckt wird, aber nur die neu hinzugekommenen Gesellschafter jeweils einen eigenen Ausdruck bekommen (Angaben zur Person - Felder 4 bis 11).

Als Grund der Übernahme (Feld 25) ist Gesellschaftereintritt markiert.

#### **GEWAN – Umwandlung eines Einzelunternehmens in eine GbR per Anmeldung Person**

Version: 6 Stand: 02.01.2024

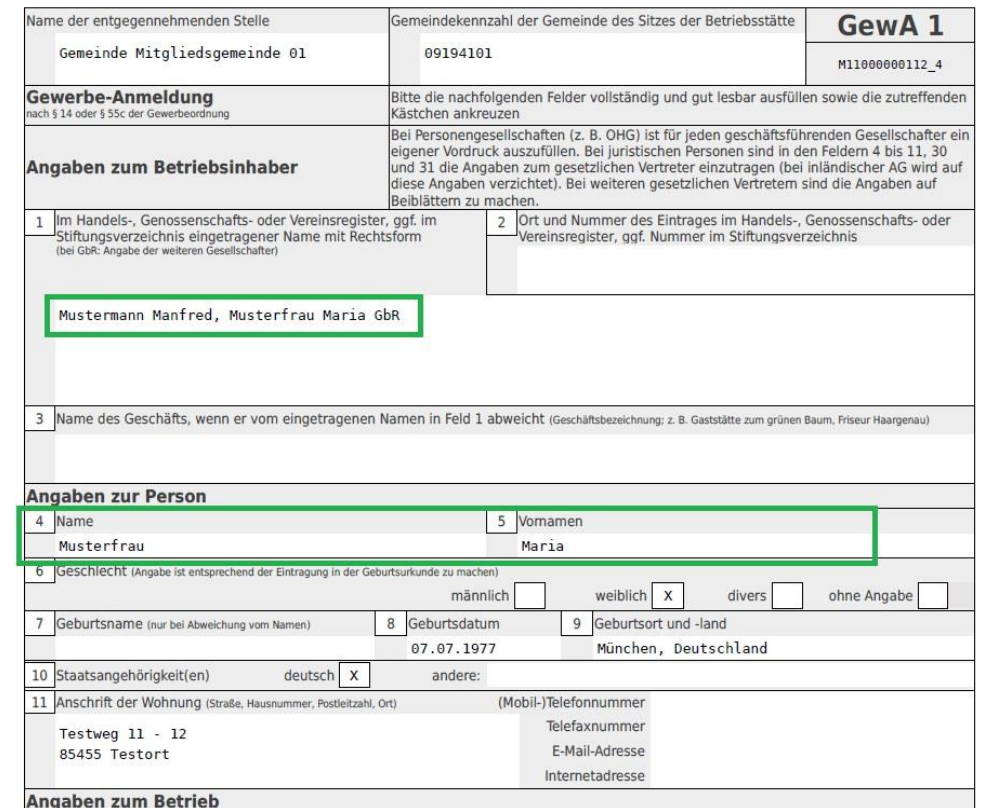

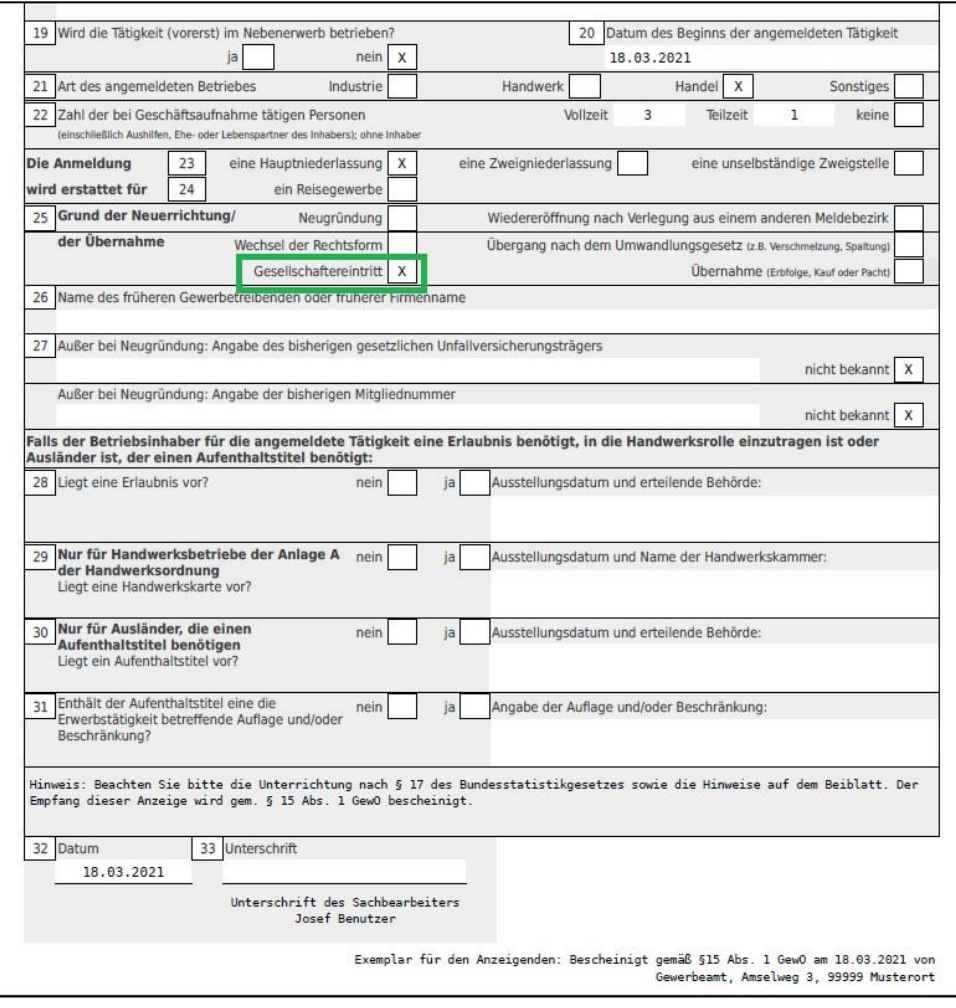

#### <span id="page-11-0"></span>**2 Erstellen eines Auskunftsdruck für den ehemaligen Einzelunternehmer**

Da Sie für den ehemaligen Einzelunternehmer keinen Anmeldungsdruck erstellen können, haben Sie nur die Möglichkeit, ihm per Betriebsauskunftsdruck eine Bestätigung zu drucken, dass er jetzt eine GbR statt einem Einzelunternehmen hat. Gehen Sie hierzu in die Betriebsauskunft.

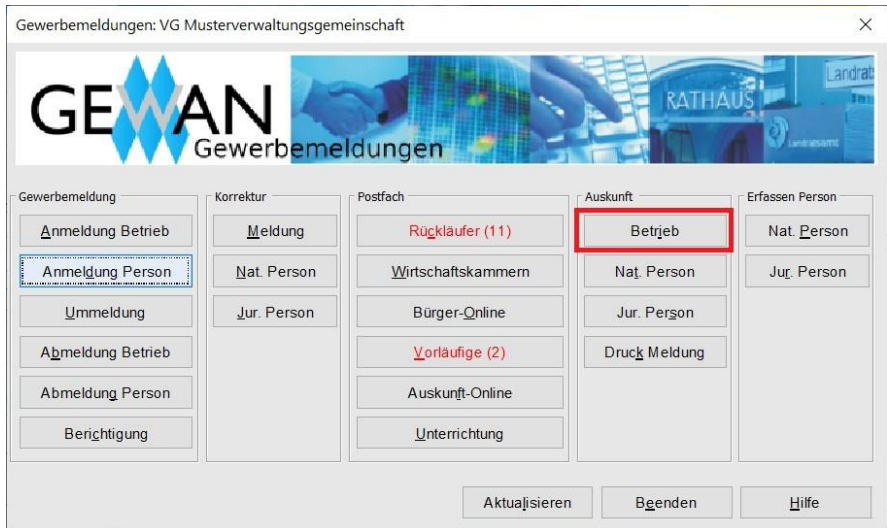

Ein Suchfenster geht auf. Geben Sie das gewünschte Suchkriterium ein und klicken Sie auf *Suchen*. Arbeiten Sie in einer **Verwaltungsgemeinschaft**, wählen Sie die gewünschte Mitgliedsgemeinde (**rot** umrandet).

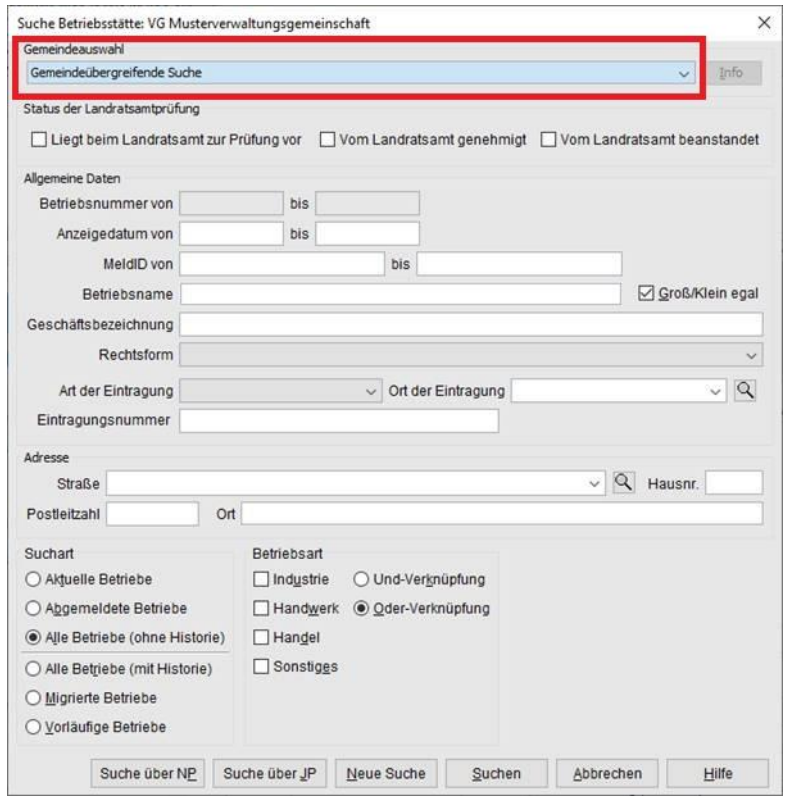

Sie sind in der Betriebsauskunft und sehen die gerade per Anmeldung Person umgewandelte GbR.

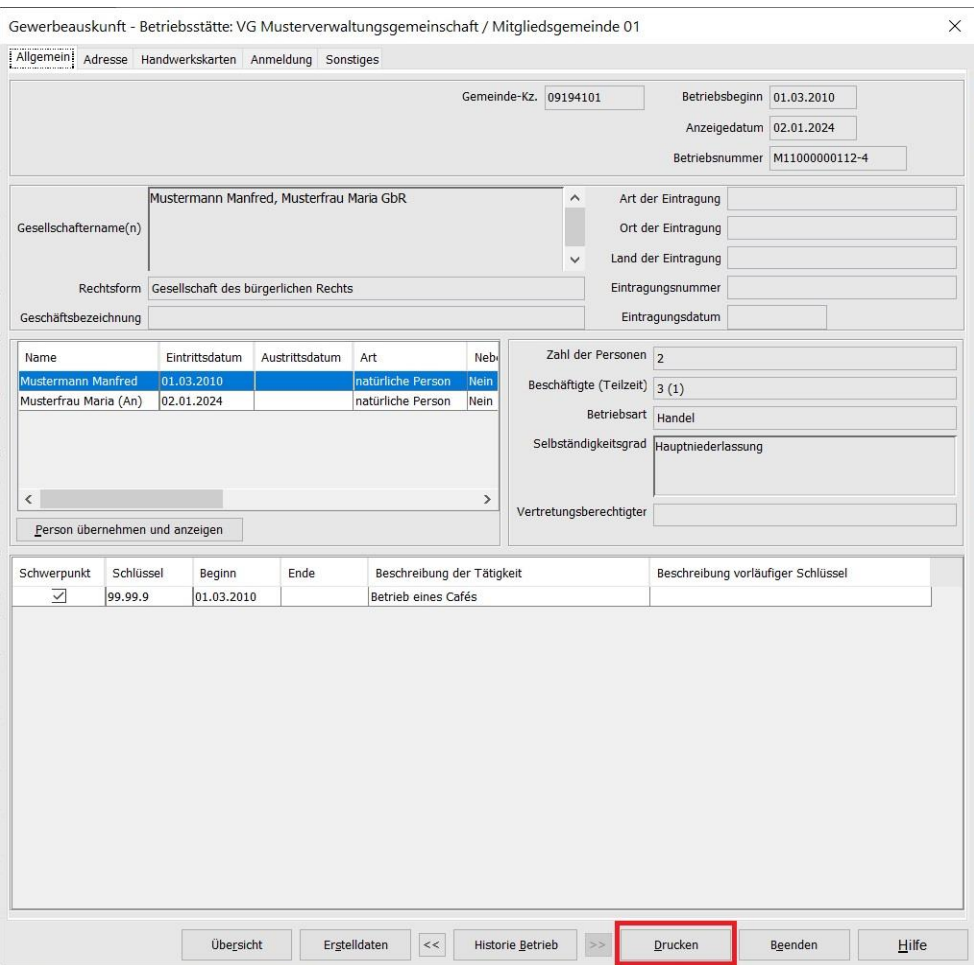

Klicken Sie auf die **rot** umrandete Schaltfläche *Drucken*.

Wählen Sie *Gewerbeauskunft* im Druckauswahlbildschirm.

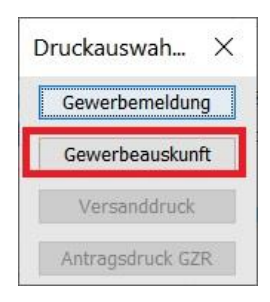

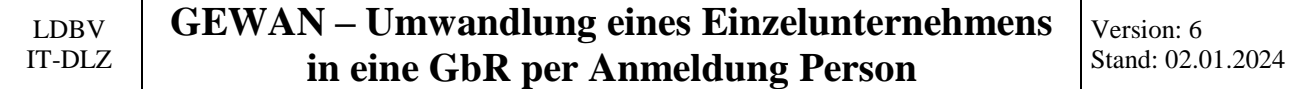

Geben Sie im *Bemerkung*sfeld ein Sätzchen ein, dass der ehemalige Einzelunternehmer … bis … ein Einzelunternehmen hatte, damit er eine Bestätigung hat, dass er erst seit … Gesellschafter einer GbR ist.

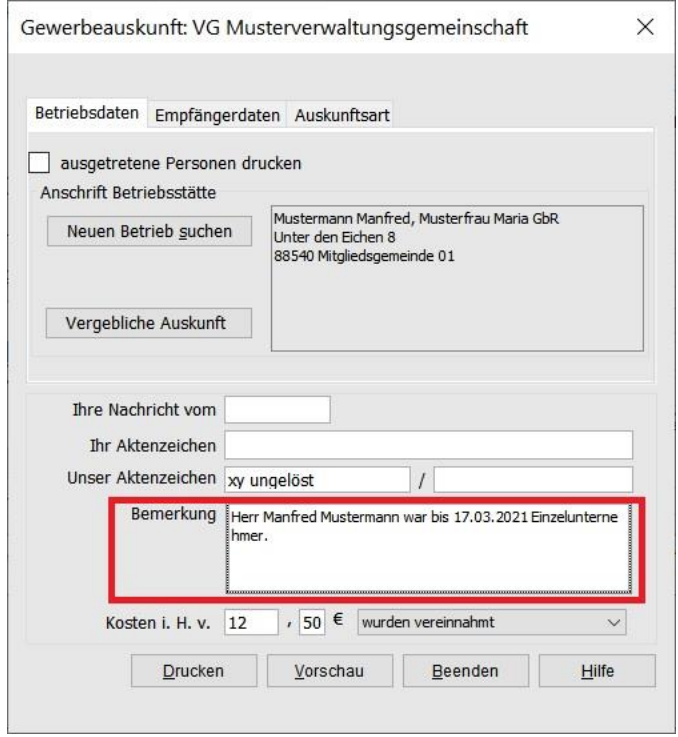

Klicken Sie auf den Reiter Empfängerdaten, um den ehemaligen Einzelunternehmer durch Klick auf *Suche nat. Person* zu suchen.

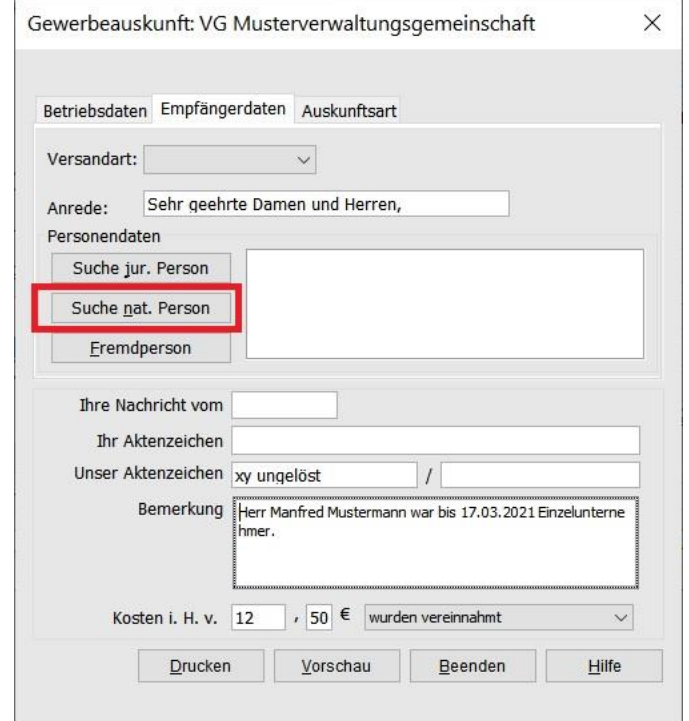

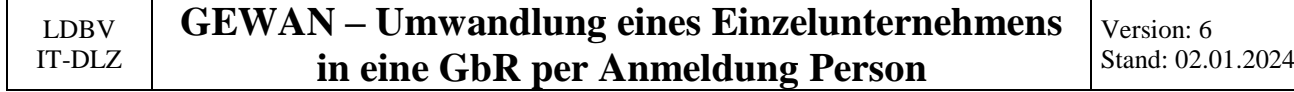

Die gefundenen Personendaten werden rechts angezeigt.

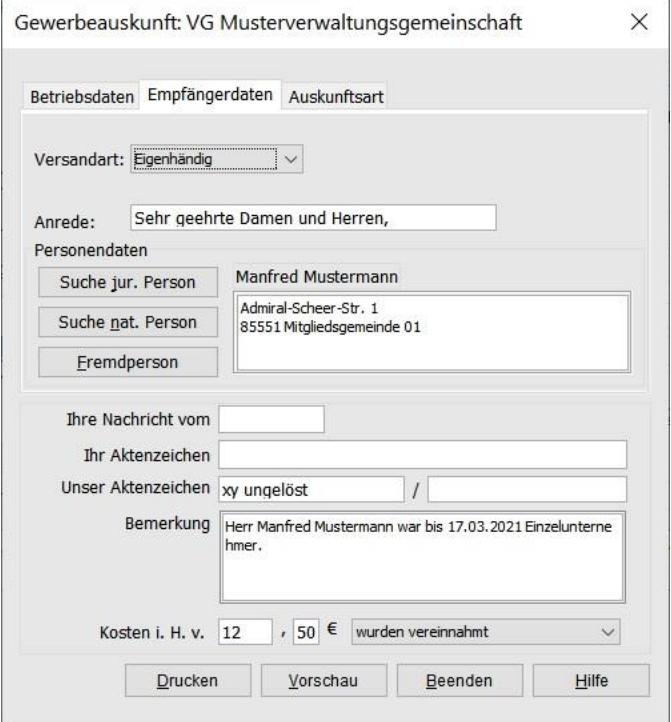

Bei Bedarf klicken Sie auf den Reiter *Auskunftsart*, wenn Sie eine einfache oder benutzerdefinierte Auskunft drucken wollen.

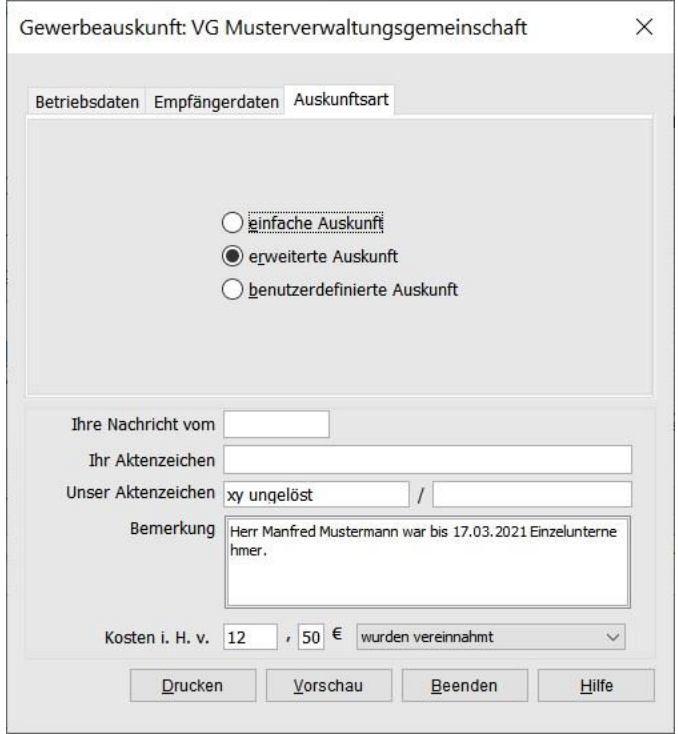

Durch Klick auf *Vorschau* können Sie den Druck am Bildschirm ansehen.

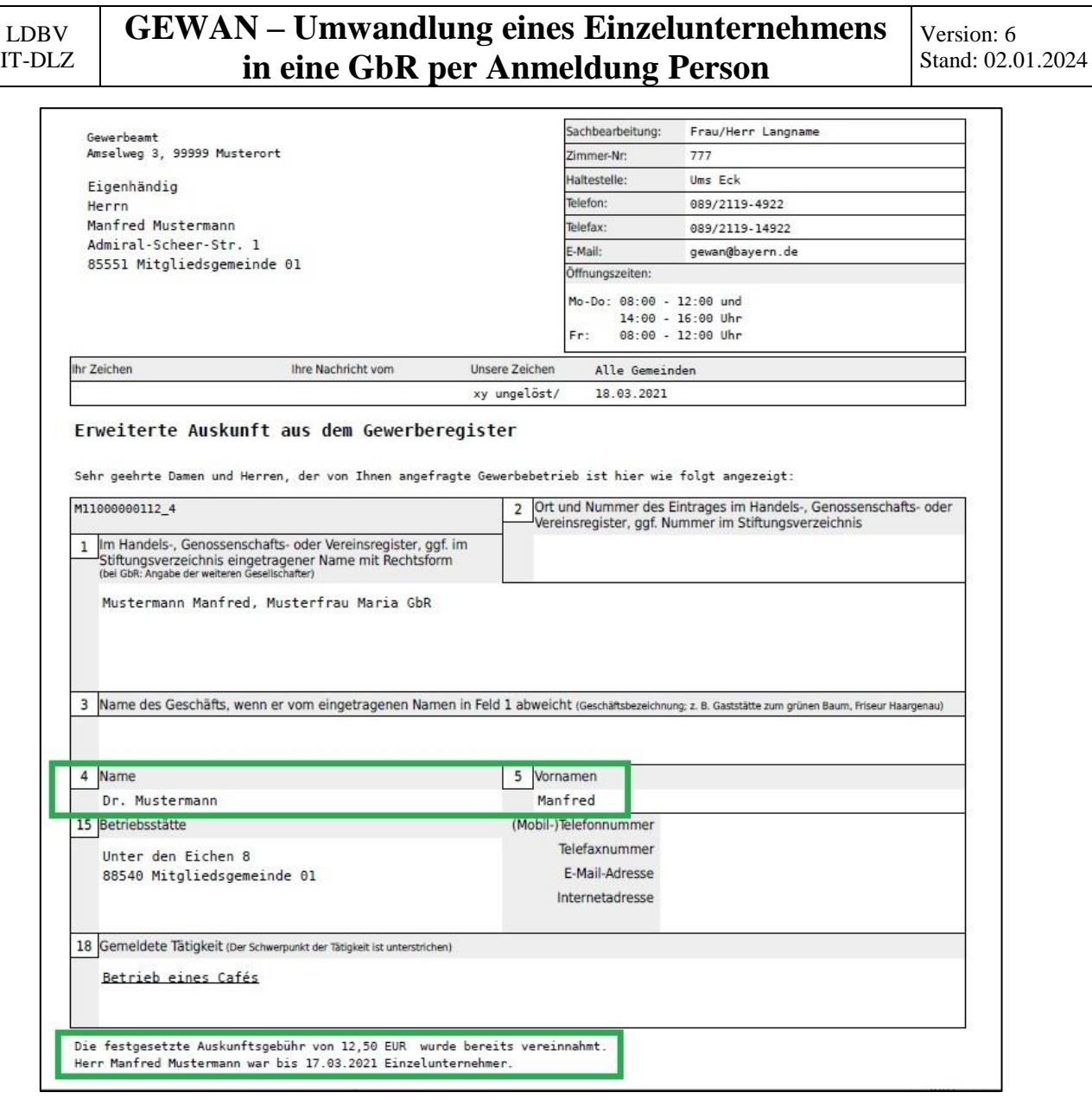

Beachten Sie, dass für jeden Gesellschafter ein Auskunftsdruck erstellt wird. Benötigen werden Sie i.d.R. nur den Ausdruck für den ehemaligen Einzelunternehmer (sollten normalerweise bei einer erweiterten Auskunft die ersten beiden Druckseiten sein).

Sie sehen auf Seite 1 im unteren **grün** umrandeten Bereich die Bemerkung bezüglich des ehemaligen Einzelunternehmers.